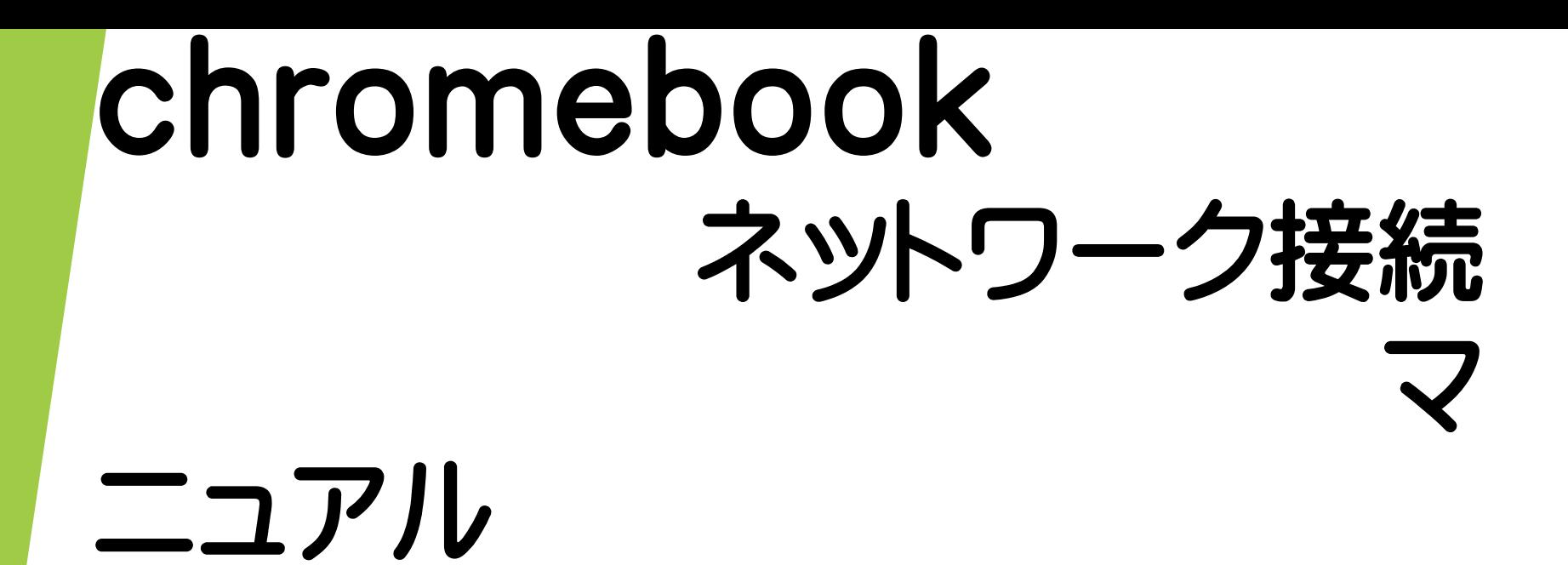

ご家庭でchromebookを最初にお使いになる前の接続方法

このマニュアルは、区内学校保護者のために作成したものです。 実際のPCの画面を撮影して作成していますので、複製等はご遠慮 ください。 また、専門家が作ったマニュアルではありませんので、分かりづ

らい点があるかもしれませんが、ご了承ください。

# 「Chromebook」とは

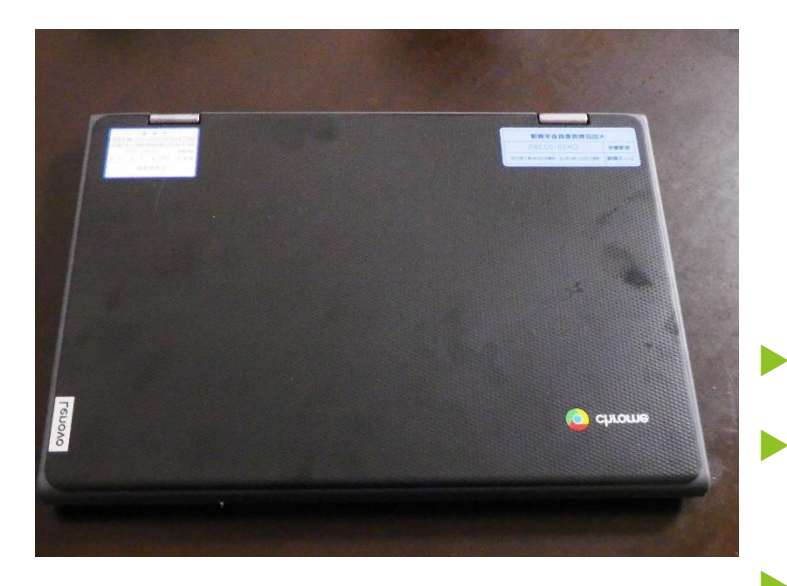

- ▶ 今回、大田区が小学生に貸与した、端末は「Chromebook」です。 ▶ 「Chromebook」とは、Googleが開発したChrome OSを搭載したPCの ことをいいます。
- **▶ 「Chromebook」は、** 
	- ・起動が速い
	- ・セキュリティーが強固である
	- ・機種の性能への依存が少なく、長期間使える等、
	- ・学校教育で使用するには、適したPCだと言われています。

## 「Chromebook」を家庭で使うための準備

▶ 「Chromebook」は、そのほとんどの作業をクラウドで行うので、インターネット に接続する必要があります。児童が持ち帰った端末をインターネットに接続するた めには、主に次の3つの方法があります。

- **1 御家庭で使用している無線LAN(Wi-Fi)に接続 する。**
- **2 御家庭で使用している有線LANに接続する。**
- **(別途アダプターが必要)**
- **3 区から貸与されたモバイルルーターに接続する。**

# **接続方法1 家庭の無線LAN(Wi-Fi)に接続する①**

▶ ○天板を上げると次のような画面が現れ、その場所で受信しているWi-Fi名が 表示されます。御自宅で利用しているWi-Fi名をクリックします。

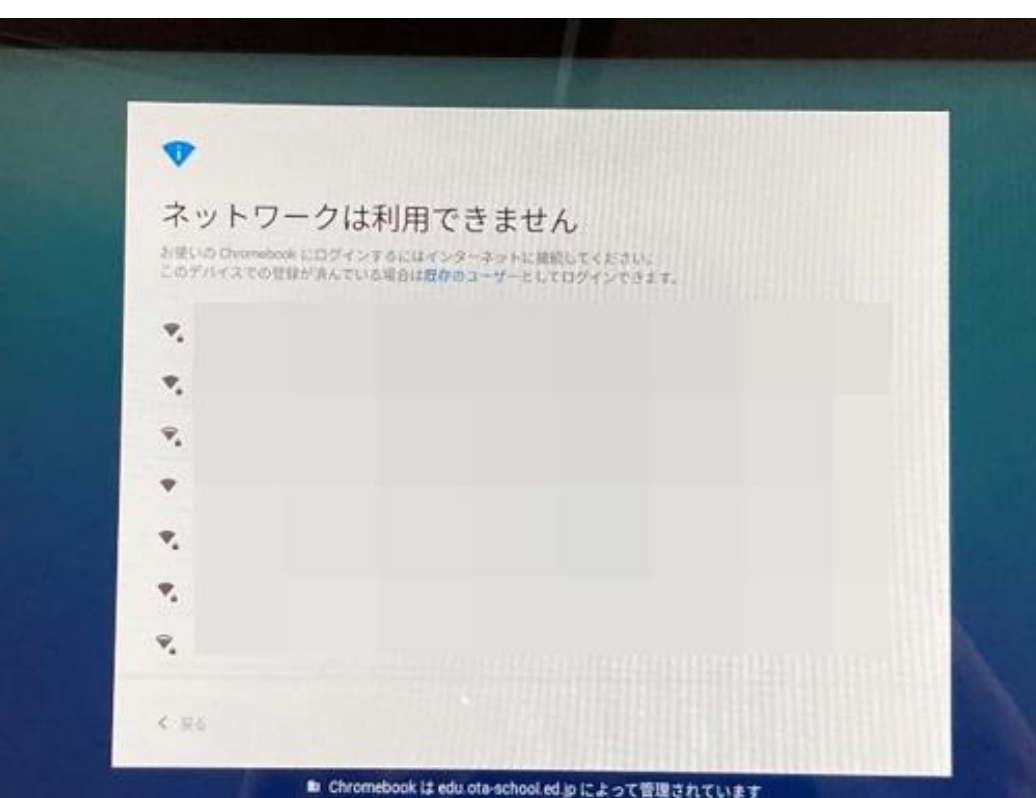

# **接続方法1 家庭の無線LAN(Wi-Fi)に接続する②**

- ▶ 次のような画面が出てくるので、パスワードを入力し、「接続」をクリックします。
- ▶ ※パスワードは、その機種によって(暗号キー、セキュリティーキー、プライマリ キー、WPA Key、WEP Key、パスフレーズ、ネットワークキー、ネットワークパス ワード)などと書かれている場合があります。詳しくは、お使いの機種の説明書を ご覧ください。

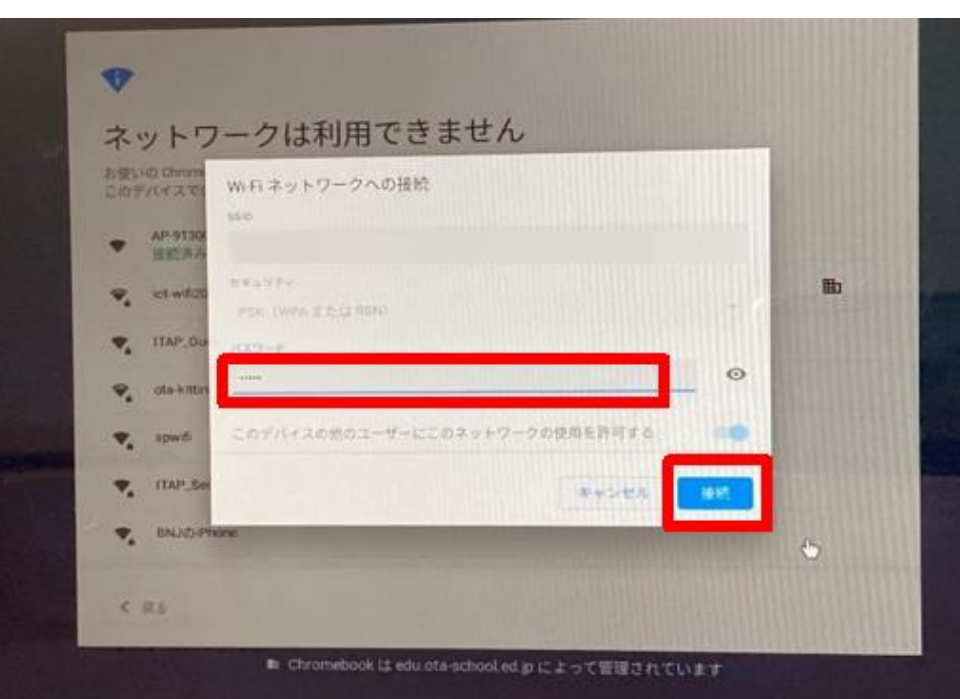

これで、接続完了です。

ネットワークに接続されると、 ログイン画面が表示されます。

## **接続方法1 家庭の有線LANに接続する①**

▶ Chromebookには、LANポートが付いていないので、御家庭で使用している有 線LANに接続するためには、「LANアダプター」を準備する必要があります。 学校から貸し出しますので、必要な御家庭は、学校にお申し出ください。

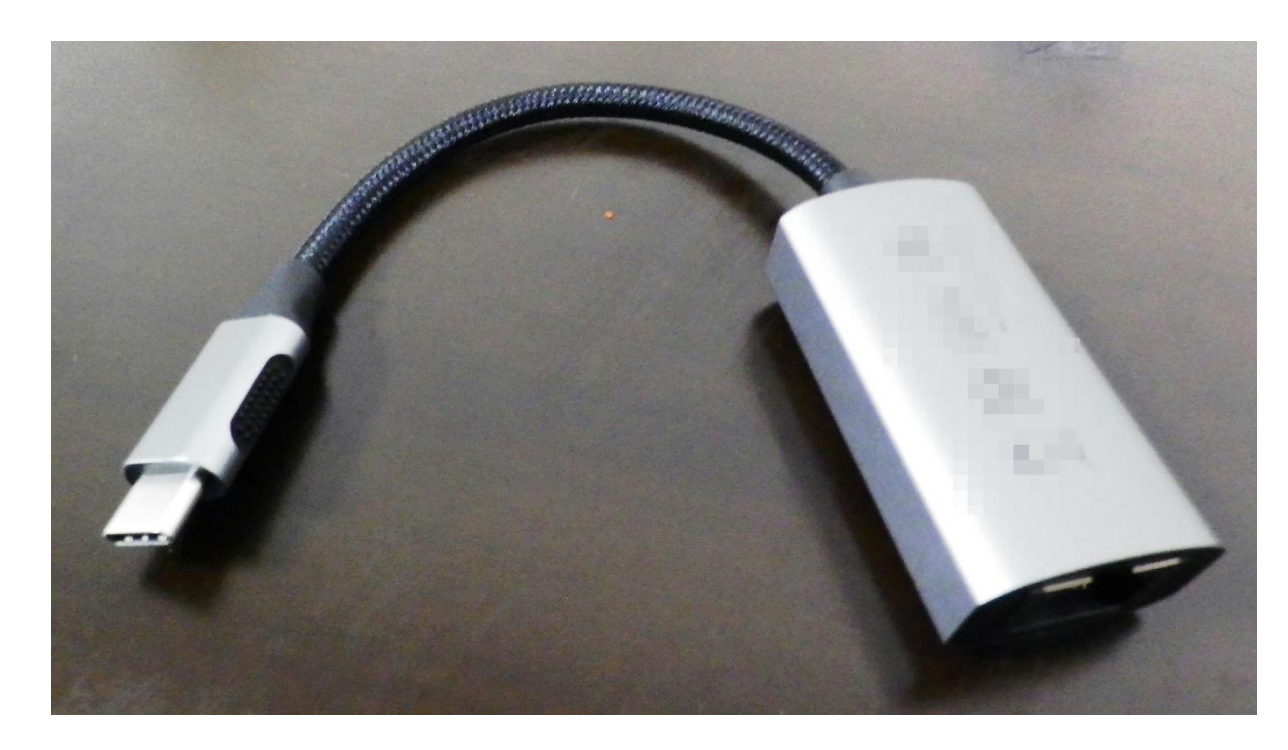

←写真は、貸与物品 とは違う場合があり ます。

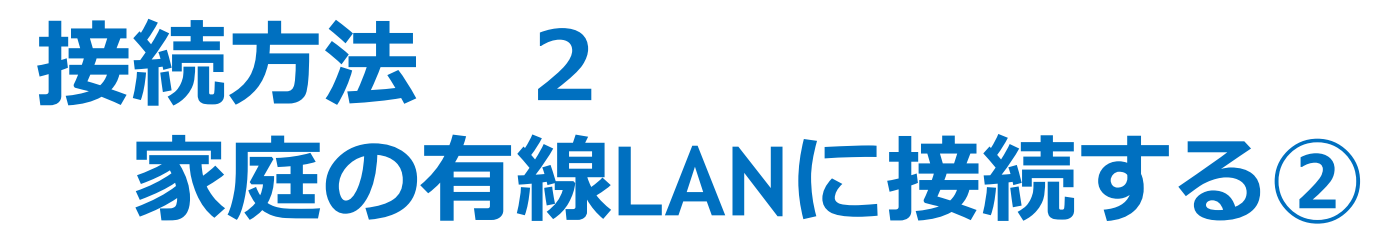

ChromebookのUSBポートにLANアダプターを接続し、LANアダプターの LANポートにLANケーブルを接続すれば、自動で認識します。

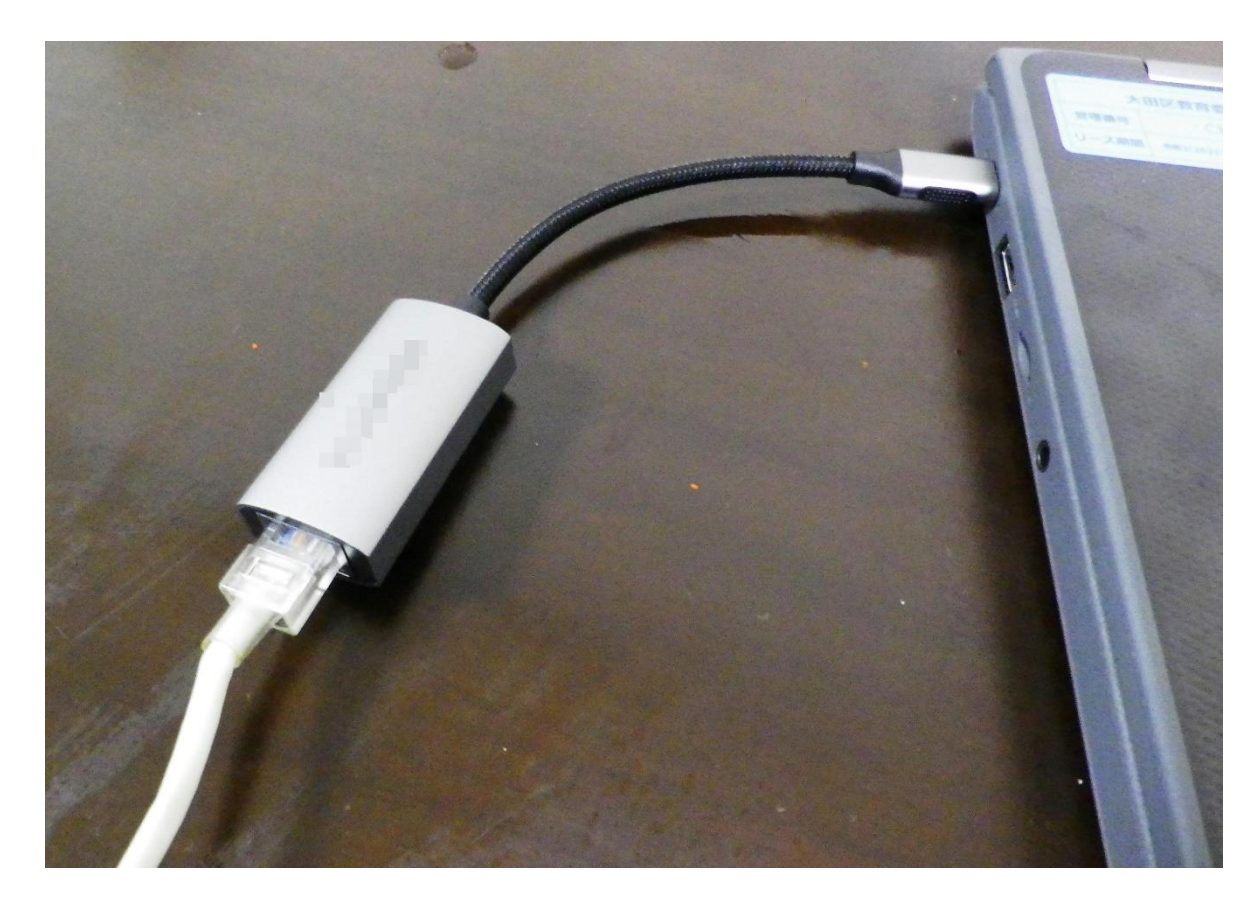

これで、接続完了です。

ネットワークに接続されると、 ログイン画面が表示されます。

### **接続方法 3 区から貸与されたモバイルルーターに接続する①**

 区から貸与されたモバイルルーターで接続する場合は、付属のアダプターと ケーブルを使って、充電してからご使用ください。

① モバイルルータ本体のmicroUSBポートに、microUSBケ ーブルのmicroUSBコネクタを接続します。

② もう一方のUSBコネクタをACアダプタに接続して、ACアダ プタの電源プラグを電源コンセントに接続します。

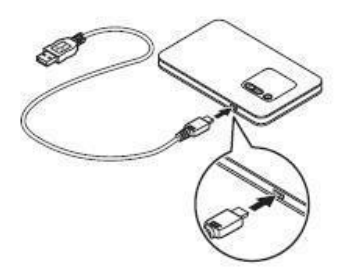

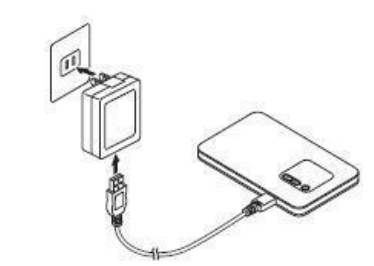

電池残量がない状態から満充電 となるまでは約180分かかります。

#### **接続方法 3 区から貸与されたモバイルルーターに接続する② 【モバイルルーター側の操作】**

- ▶ ① 示イスプレイに「NEC」と表示されるまで電源ボタン (少)Pして して電源を入れてください。
	- ① モバイルルーター本体の「SELECT」ボタンを数回 押し、【無線LAN情報】を表示します。

② 「SET」ボタンを押します。

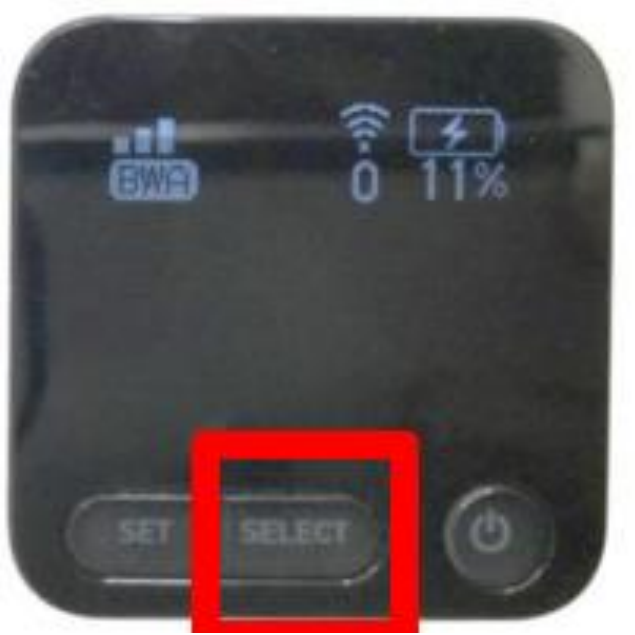

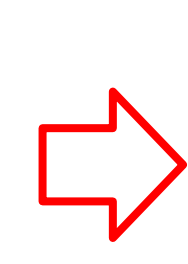

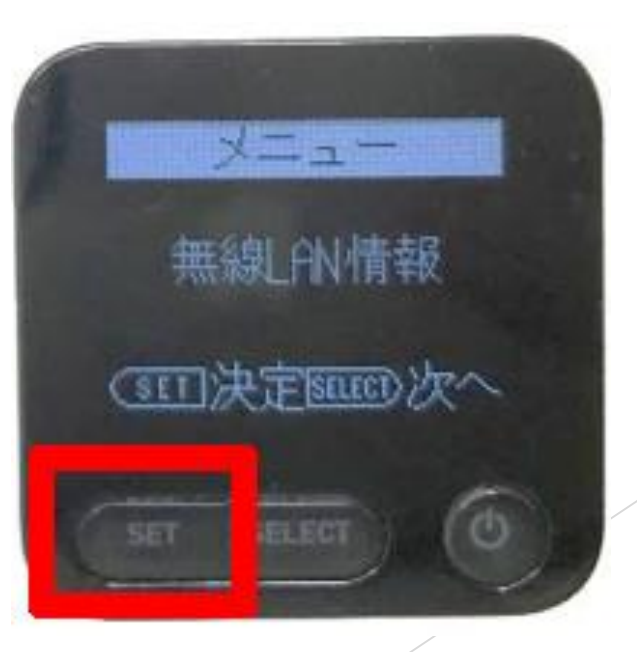

## **接続方法 3 区から貸与されたモバイルルーターに接続する③**

③ 「SELECT」ボタンを押して、プライマリキーを表示させます。 ④ プライマリキーをメモしておきます。

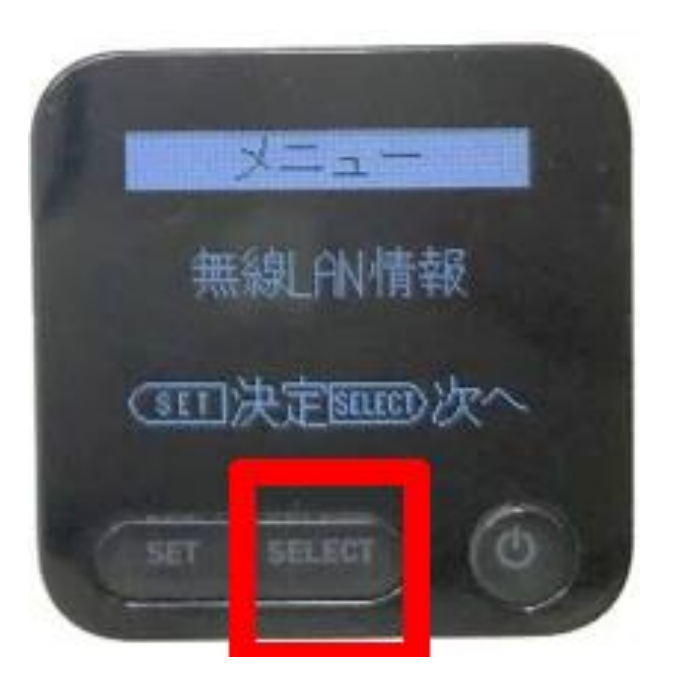

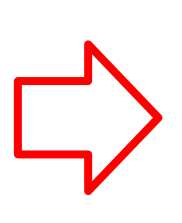

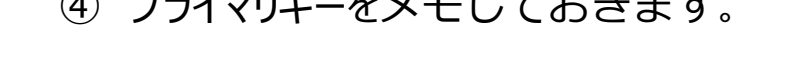

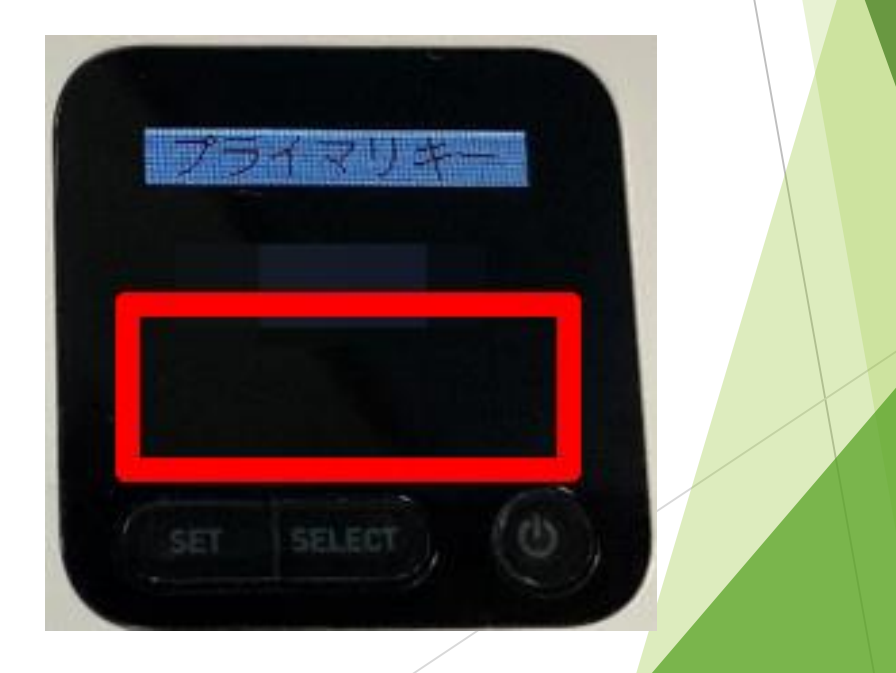

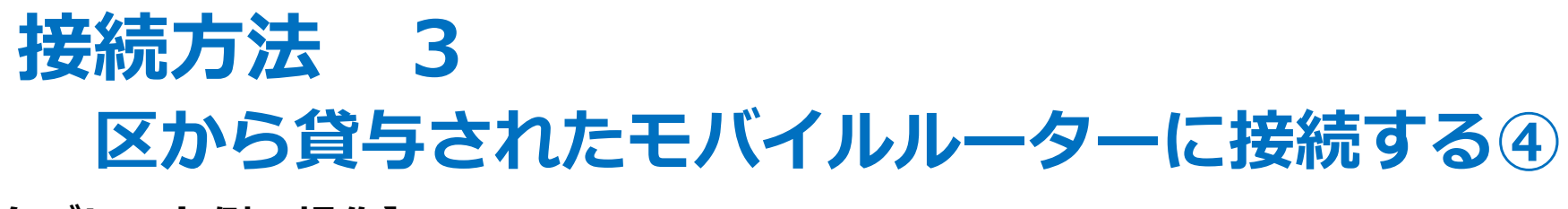

- **【タブレット側の操作】**
	- ▶ ○天板を上げると次のような画面が現れるので、 「HL-OTA」を探し、クリッ クします。

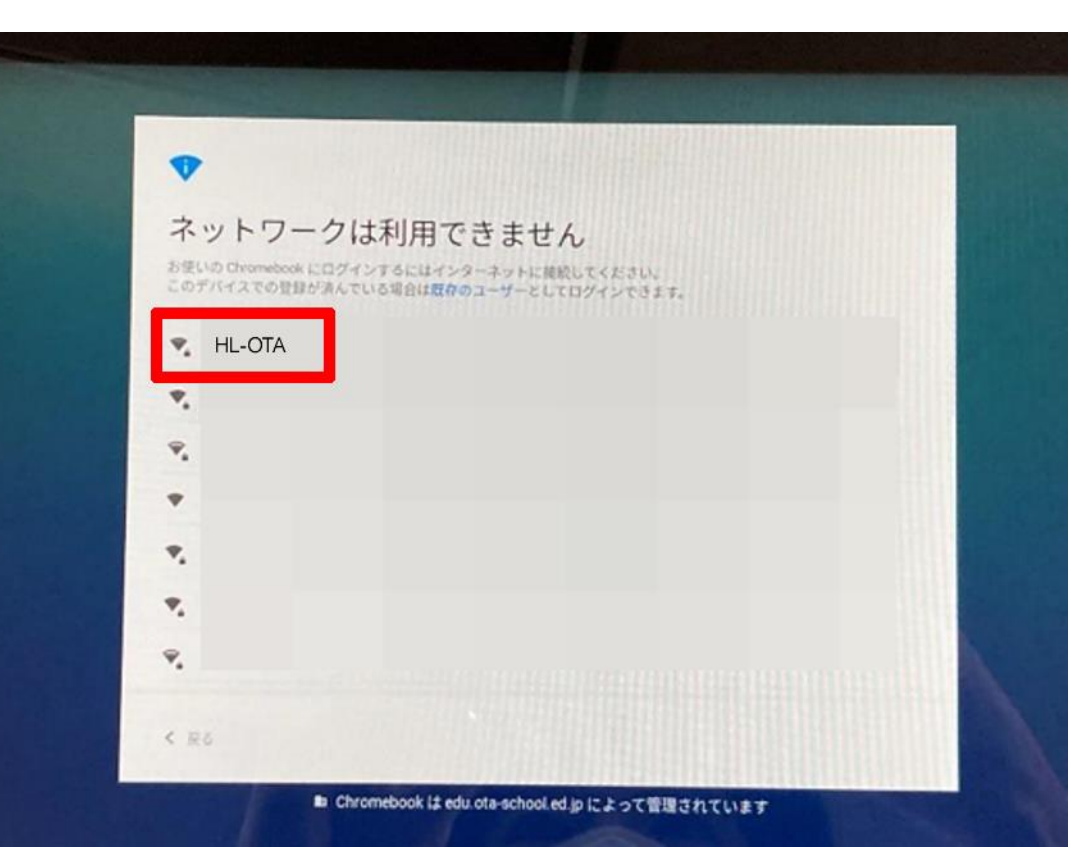

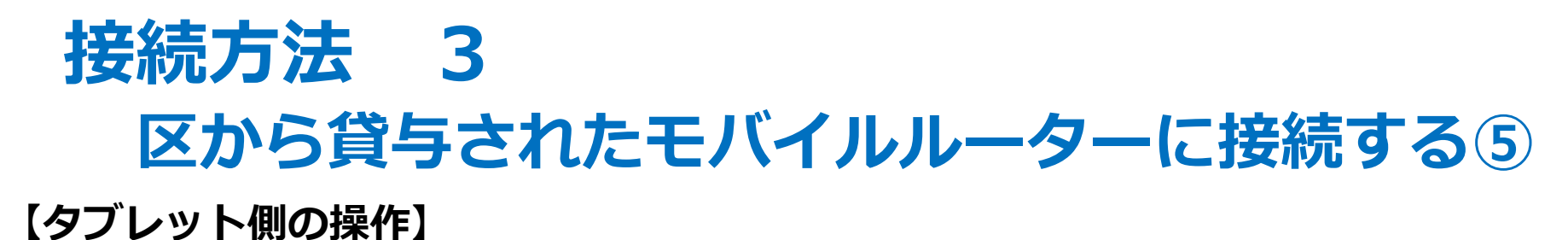

▶ ○パスワード入力の画面になるので、先ほどメモをしたプライマリーキーを入 力し、「接続」をクリックします。

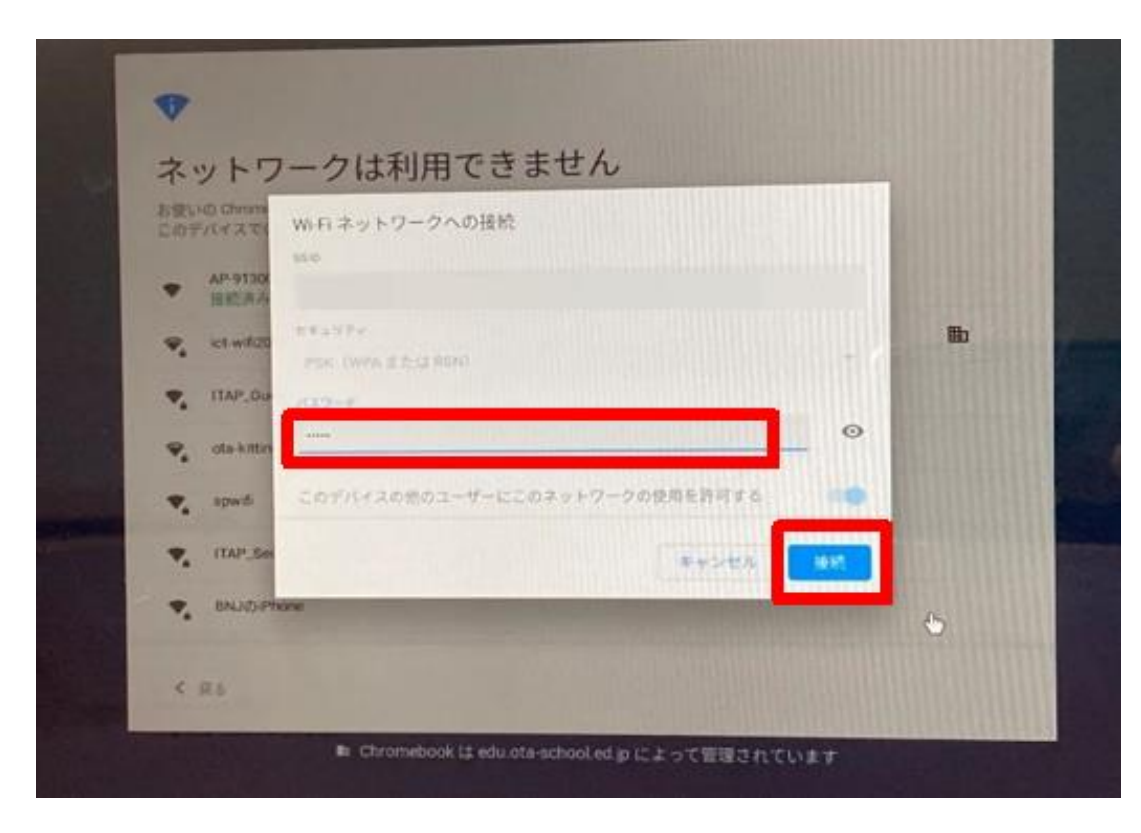

これで、接続完了です。

ネットワークに接続されると、 ログイン画面が表示されます。